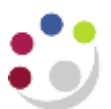

# *Cognos Analytics –Shortcuts*

You are able to create shortcuts to both folders and reports. Shortcuts are stored within **My content**, and you can create many shortcuts to the same report or folder as required, depending on your folder setup. A shortcut is not the same as a copied report, and cannot be used to set up a report view or a schedule.

In this document: [Create new folder](#page-0-0) [Create a shortcut to a report](#page-0-1) [Create a shortcut to a folder](#page-2-0) [Move or copy a shortcut](#page-2-1) [Delete a shortcut](#page-3-0)

#### <span id="page-0-0"></span>1. Create new folder

For this illustration a shortcut to the report **GL: Financial Summary** will be created in a folder called **New Folder** within **My Contents**.

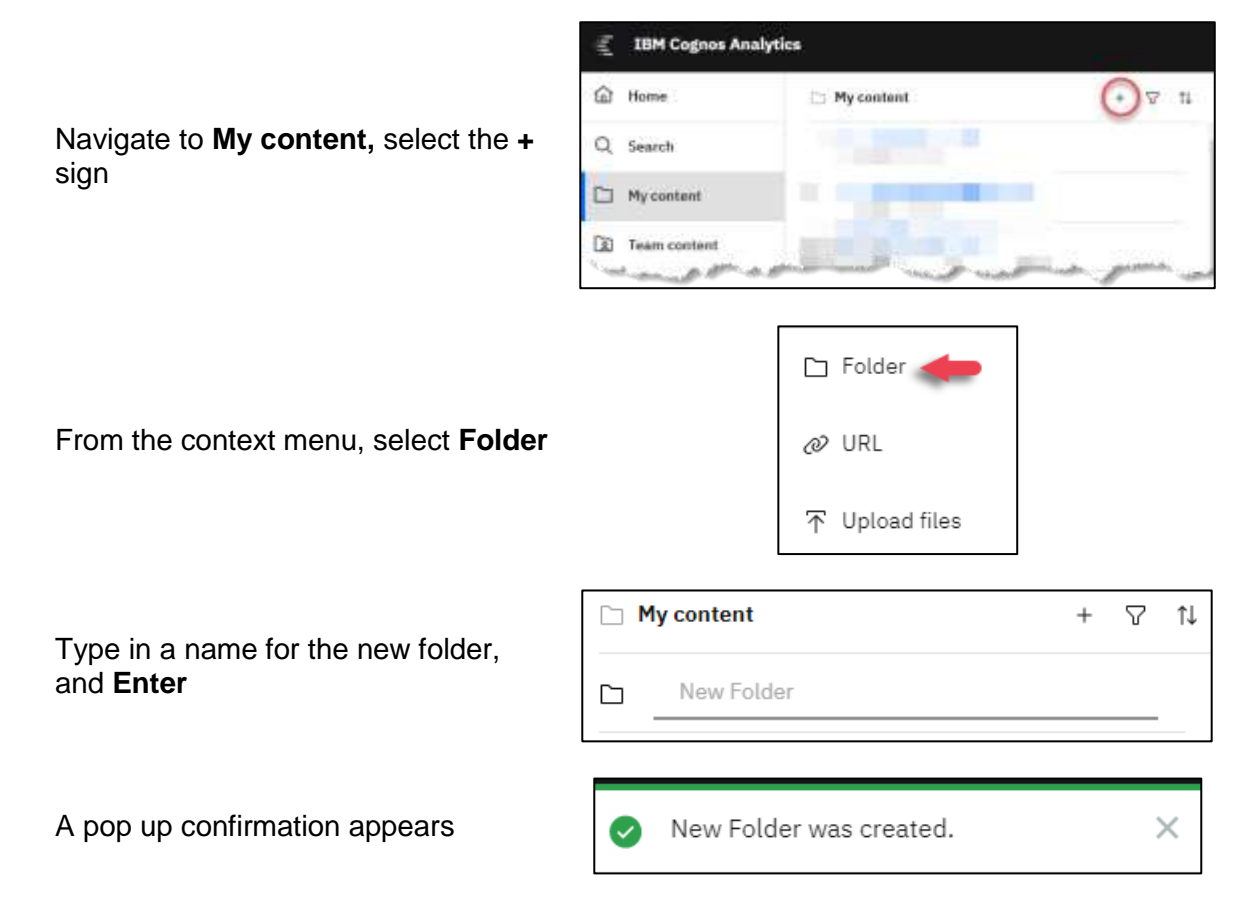

The created folder is listed in alphabetic order

#### <span id="page-0-1"></span>2. Create a shortcut to a report

Search or navigate to the location of the report. In this case the search path is as follows:

#### **Team Content > Live > School of the Biological Sciences > Departmental (Shared) Reports > GL: Financial Summary**

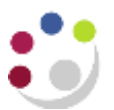

Select the **ellipses …** next to **GL: Financial Summary** to reveal the context menu, then select **Create shortcut**

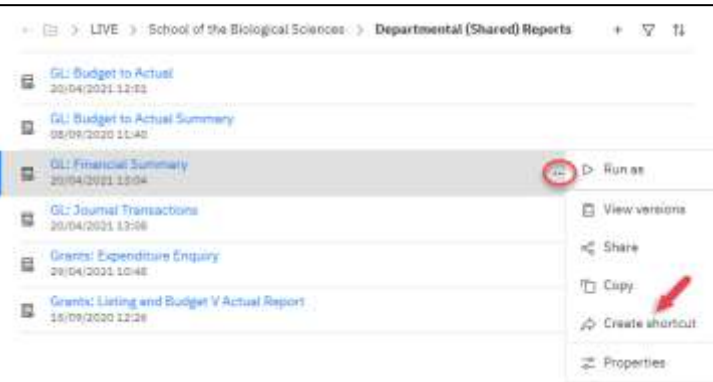

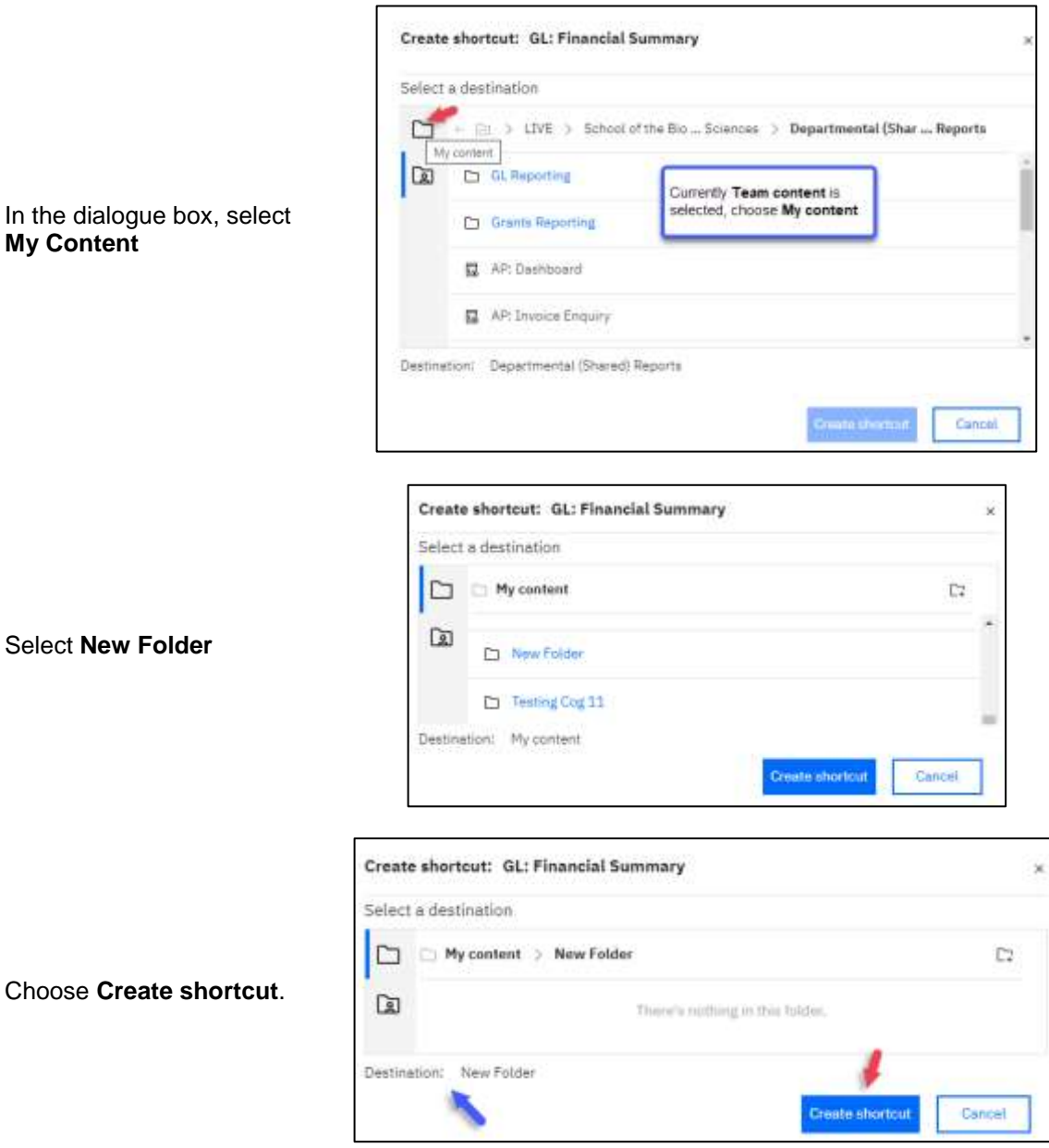

A shortcut to the report will now be placed in the selected folder

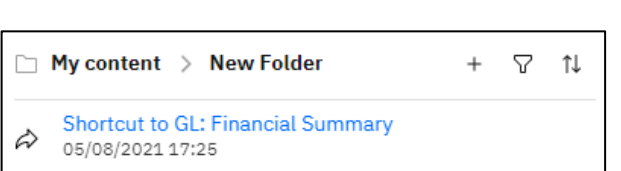

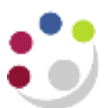

The result is prefixed with **Shortcut to. T**his is the default a naming convention but it can be renamed as required.

## <span id="page-2-0"></span>3. Create a shortcut to a folder

For this illustration a shortcut to the **Departmental (Shared) Reports** folder will be created in a within **My Contents**.

Search or navigate to the location of the report.

#### In this case the search path is as follows **Team Content > Live > School of the Biological Sciences > Departmental (Shared) Reports**

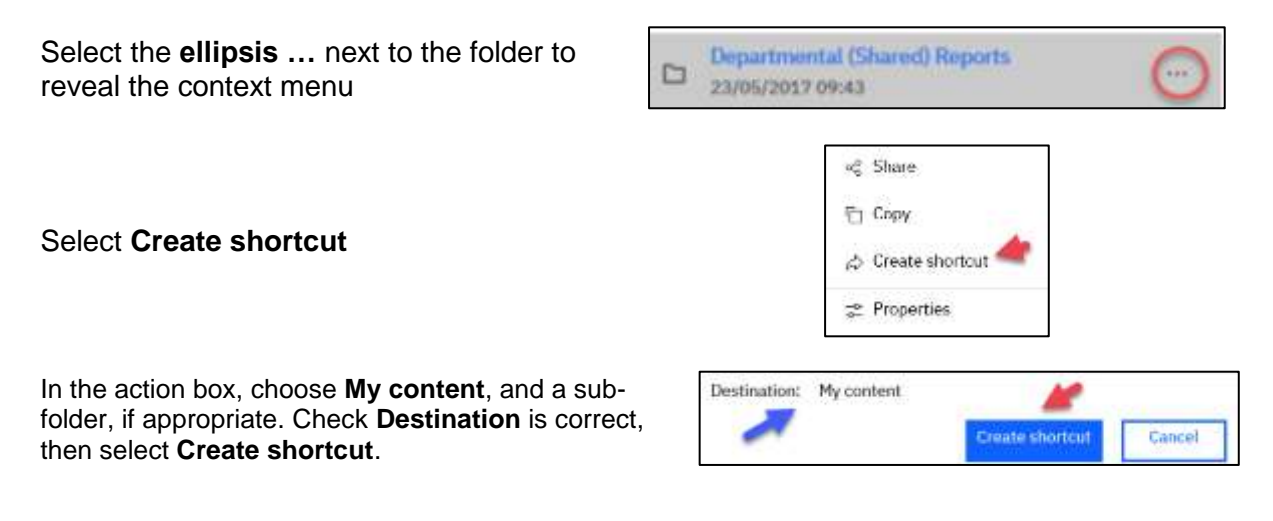

A shortcut to the report will now be placed in the selected folder

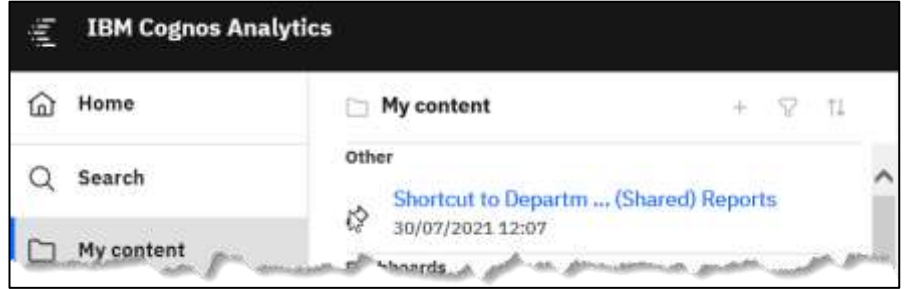

#### <span id="page-2-1"></span>4. Move or copy a shortcut

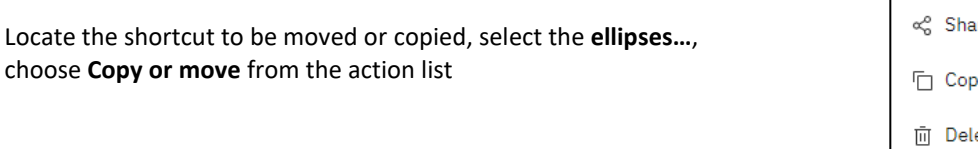

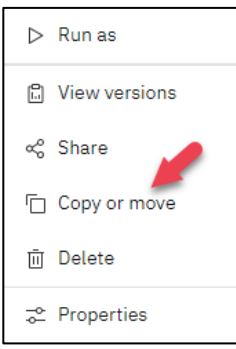

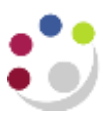

٦

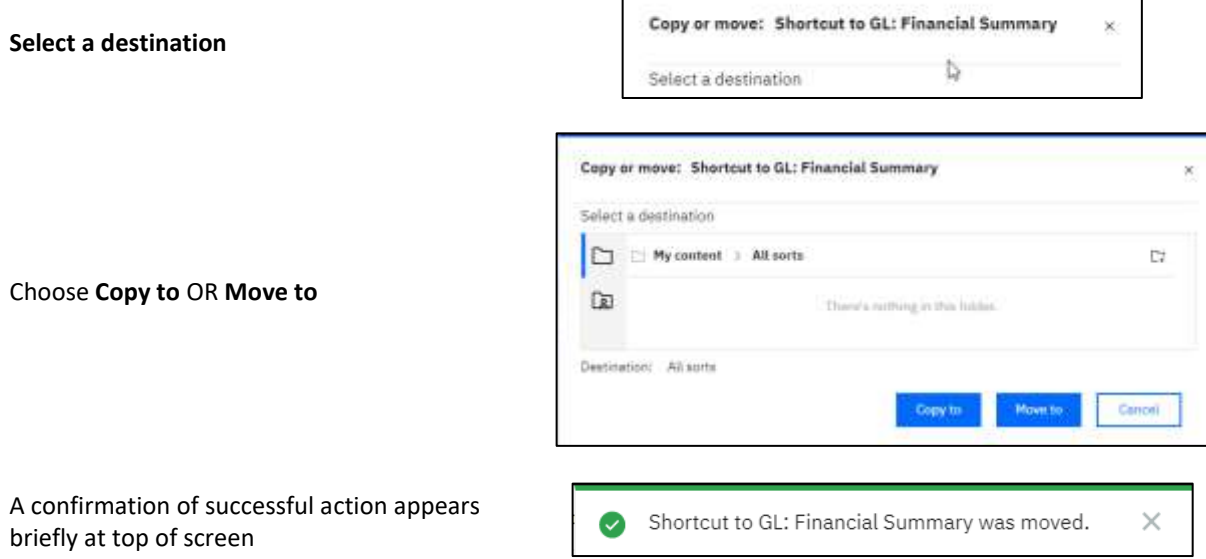

## <span id="page-3-0"></span>5. Delete a shortcut

Locate the shortcut to be deleted, select the **ellipses…**, choose **Delete**

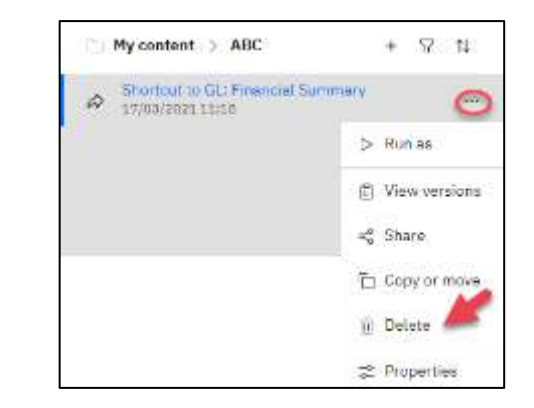

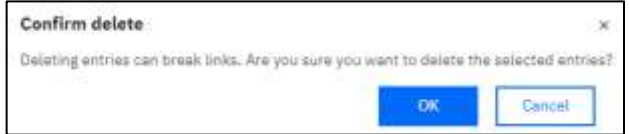

Select **OK** to **Confirm delete**